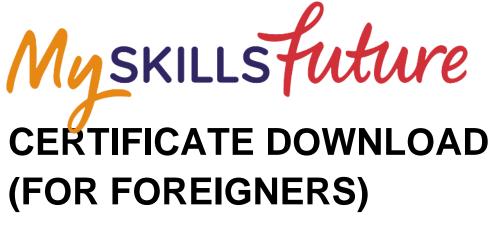

## **USER GUIDE**

V1.0 | Created on 28 Aug 2019

This user guide outlines how foreigners could self-help and retrieve the following certificates from MySkillsFuture (MySF) Portal.

- 1. WSQ Certificates (OpenCert & e-Cert/PDF)
- 2. Qualification Certificates issued by local ITE, Polytechnics and Universities (OpenCert)

## A. Download of WSQ Certificates

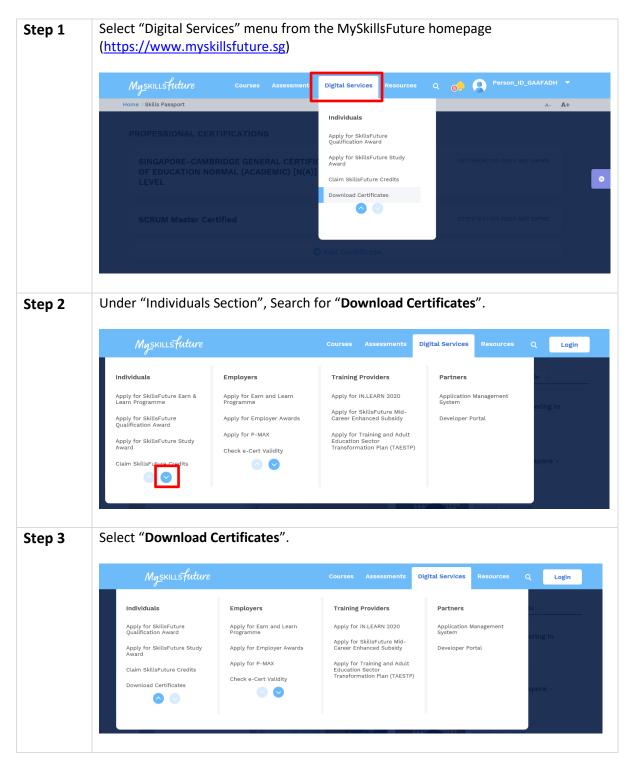

| Step 4 | Click on " <b>No Portal ID</b> "                                                                                                    |                                                         |  |  |  |  |
|--------|----------------------------------------------------------------------------------------------------|---------------------------------------------------------|--|--|--|--|
|        | Individual Login   Individual Login Individual Login Indinization Individual Login Individ |                                                         |  |  |  |  |
| Step 5 | Enter "ID Types", "ID number" and click                                                                                                    | a on "Next".                                            |  |  |  |  |
|        | <ul> <li>Note:</li> <li>For ID Types<sup>1</sup>:         <ul> <li>a. Select "Previous NRIC / FIN" for ex-Singaporean or FIN-holder</li> <li>b. Select "Passport Number/Foreign ID" for foreign passport or identification</li> </ul> </li> </ul>                                                                                                    |                                                         |  |  |  |  |
|        | MySKILLSFuture Courses<br>Home Download Certificates                                                                                                    | Assessments Digital Services Resources Q Login<br>A- A+ |  |  |  |  |
|        | Help us identify you<br>D Type<br>Previous NRIC / FIN                                                                                                    | ID Number                                               |  |  |  |  |
| Stor ( | Coloct the either are of the following Co                                                                                                    |                                                         |  |  |  |  |
| Step 6 | <ul> <li>Select the either one of the following Ce</li> <li>WSQ Qualification</li> <li>WSQ Statement of Attainment</li> </ul>                                                                                                    | ertificate Types.                                       |  |  |  |  |
|        | Certificate Information<br>ID Type<br>Passport Number / Foreign ID                                                                                                    | ID Number<br>S1234567f                                  |  |  |  |  |
|        | Certificate Type Select One  V                                                                                                    |                                                         |  |  |  |  |
|        |                                                                                                    | Back                                                    |  |  |  |  |

<sup>&</sup>lt;sup>1</sup> This should be the identification registered with the institution at the time of your study.

| Step 7 | Enter "Year of Attainment", "Institution UEN", Captcha characters and click on "Find Cert".                                                       |                                            |                         |                 |   |  |
|--------|----------------------------------------------------------------------------------------------------|--------------------------------------------|-------------------------|-----------------|---|--|
|        | Certificate Inform                                                                                                    | nation                                     |                         |                 |   |  |
|        | ID Type                                                                                                    | ID Numb                                    | ber                     |                 |   |  |
|        | Passport Number / Foreign ID                                                                                                    | S1234567                                   |                         |                 |   |  |
|        | Certificate Type<br>WSQ Qualification                                                                                                    | Year of A                                  | Attainment              |                 | 1 |  |
|        | Institution UEN Search for Institution U                                                                                                    | EN here                                    |                         |                 | 1 |  |
|        | institution of a search for institution of                                                                                                    |                                            |                         |                 |   |  |
|        | Type the characters you see belo<br>Can't see the image? Click on the button in<br>35796 2                                                        |                                            | Clear                   |                 |   |  |
|        | <b>Note:</b><br>The Institution UEN refers to the UEN of the Assessment Centre. If you are unsure, please check back with your Training Provider. |                                            |                         |                 |   |  |
| Step 8 | Matched results will be<br>computer.                                                                                                    | e displayed. Click on "I                   | <b>Download</b> " to do | ownload to your |   |  |
|        | 4 record(s) found                                                                                                    |                                            |                         |                 |   |  |
|        | Certificate                                                                                                    |                                            | Cert ID                 | Action          |   |  |
|        | Workplace Literacy AND<br>Numeracy                                                                                                    | SINGAPORE UNIVERSITY OF<br>SOCIAL SCIENCES | MF-COM-102E-1           | Download        |   |  |
|        | Workplace Literacy AND<br>Numeracy                                                                                                    | SINGAPORE UNIVERSITY OF<br>SOCIAL SCIENCES | MF-PEC-101E-1           | Download        |   |  |
|        | Workplace Literacy AND<br>Numeracy                                                                                                    | Institute for Adult Learning<br>(IAL)      | TAE-HRM-<br>3035-1.1-1  | Download        |   |  |
|        | Workplace Literacy AND<br>Numeracy                                                                                                    | Institute for Adult Learning<br>(IAL)      | TAE-LDD-3008-1.1        | Download        |   |  |
|        |                                                                                                    |                                            |                         |                 |   |  |

**Tips** : To view downloaded OpenCert, drag & drop it into the OpenCert Viewer (at <u>https://opencerts.io</u>).

## B. Download of Qualification Certificates issued by local ITE, Polytechnics and Universities

| Step 1 | OF EDUCATION NO<br>LEVEL<br>SCRUM Master Cer                                                                                                    | illsfuture.sg)<br>Courses Assessment<br>TIFICATIONS<br>RIDGE GENERAL CERTIFIC<br>RMAL (ACADEMIC) [N(A)]<br>tified                                 | Digital Services Resource<br>Individuals<br>Apply for SkillsFuture<br>Qualification Award<br>Apply for SkillsFuture Study<br>Award<br>Claim SkillsFuture Credits<br>Download Certificates<br>Ownload Certificates  | s Q OO                                                                  | Person_IC                      | A- A+        | 0      |
|--------|----------------------------------------------------------------------------------------------------|----------------------------------------------------------------------------------------------------|----------------------------------------------------------------------------------------------------|-------------------------------------------------------------------------|--------------------------------|--------------|--------|
| Step 2 | Under "Individuals s<br><u>Myskillsfuture</u><br>Individuals<br>Apply for skillsfuture Earn &<br>Apply for skillsfuture Earn &<br>Apply for skillsfuture<br>Qualification Award<br>Apply for skillsfuture study<br>Award<br>Claim skillsfuture credits | Section", Search f<br>Employers<br>Apply for Earn and Learn<br>Programme<br>Apply for Employer Awards<br>Apply for P-MAX<br>Check e-Cert Validity | Or <b>"Download C</b><br>Courses Assessments<br>Training Providers<br>Apply for IN.LEARN 2020<br>Apply for Skills-future Mid-<br>Career Enhanced Subaidy<br>Apply for Training and Adult<br>Education Plan (TAESTP | Digital Services<br>Partners<br>Application<br>System<br>Developer P    | <b>Resources</b><br>Management | Q Login      |        |
| Step 3 | Select "Download C<br>Myskillsfuture<br>Individuals<br>Apply for skillsfuture<br>Quiffication Award<br>Apply for skillsfuture Study<br>Award<br>Claim skillsfuture Credits<br>Download Certificates                                                    | Certificates".<br>Employers<br>Apply for Earn and Learn<br>Programme<br>Apply for Employer Awards<br>Apply for P-MAX<br>Check e-Cert Validity     | Courses Assessments<br>Training Providers<br>Apply for IN.LEARN 2020<br>Apply for SkillsFuture Mid-<br>Career Enhanced Subsidy<br>Apply for Training and Adult<br>Education Sector<br>Transformation Plan (TAESTP) | Digital Services<br>Partners<br>Application N<br>System<br>Developer Po |                                | Q Login      |        |
| Step 4 | If you are a current to the next step. O                                                                                                    | -                                                                                                    | -                                                                                                    | o holds a                                                               | valid Por                      | tal ID, plea | ise go |

| ep 6 |                                                                                                    | • •                                 | ortal ID with your social a<br>e your certificates after yo | -        |    |
|------|----------------------------------------------------------------------------------------------------|-------------------------------------|-------------------------------------------------------------|----------|----|
|      | Profile                                                                                                    |                                     |                                                             | Use Myjn | fo |
|      | Personal Information                                                                                                    |                                     |                                                             |          |    |
|      | Preferred Name<br>Person_ID_CEDDCGA                                                                                                    |                                     | Email Address<br>linatan@mysf.com.sg                        |          |    |
|      |                                                                                                    |                                     | and an an an an an an an an an an an an an                  |          |    |
|      | Contact Information                                                                                                    |                                     |                                                             |          |    |
|      |                                                                                                    |                                     |                                                             |          |    |
|      | <sub>Select</sub><br>♂ Primary Contact                                                                                                    | Country                             | Number                                                      |          |    |
|      |                                                                                                    | Singapore                           | ×                                                           |          |    |
|      |                                                                                                    |                                     |                                                             |          |    |
|      | Drag and drop the social media icon to link                                                                                                    | it to your MySkillsFuture profile   | 2 in                                                        | . 8      |    |
|      |                                                                                                    | It to your MySkillsFuture profile   |                                                             | . 2      | ]  |
|      | Preference Settings Preferred Industries                                                                                                    | It to your MySkillsFuture profile   |                                                             | . 2      | ]  |
|      | Preference Settings Preferred Industries Please select                                                                                         | It to your MySkillsFuture profile   |                                                             | . 2      | ]  |
|      | Preference Settings Preferred Industries                                                                                                    | it to your MySkillsFuture profile   |                                                             | . 2      | ]  |
|      | Preference Settings<br>Preferred Industries<br>Please select<br>Other Interests<br>Add your interest                                           | G                                   |                                                             |          |    |
|      | Preference Settings<br>Prefered Industries<br>Please select<br>Other Interests<br>Add your interest<br>Preferred Content. (Please drag and dro | p as you pick. Select in order of y | your preference with no. 1 being the most preferred.)       |          | ]  |
|      | Preference Settings<br>Preferred Industries<br>Please select<br>Other Interests<br>Add your interest                                           | p as you pick. Select in order of y |                                                             | Events   |    |
|      | Preference Settings<br>Prefered Industries<br>Please select<br>Other Interests<br>Add your interest<br>Preferred Content. (Please drag and dro | p as you pick. Select in order of y | your preference with no. 1 being the most preferred.)       | Events   |    |
|      | Preference Settings<br>Prefered Industries<br>Please select<br>Other Interests<br>Add your interest<br>Preferred Content. (Please drag and dro | p as you pick. Select in order of y | your preference with no. 1 being the most preferred.)       | Events   |    |

| Step 7 | For Foreigner who has no Portal ID                                                                          |
|--------|----------------------------------------------------------------------------------------------------|
|        | Click on " <b>No Portal ID</b> "                                                                            |
|        |                                                                                                    |
|        | Individual Login                                                                                            |
|        | Singapore Citizens & Permanent Residents                                                                    |
|        | SingPass<br>If you do not have a SingPass account or have<br>forgotten your password, click here.           |
|        | Foreigners                                                                                                  |
|        | Portal ID                                                                                                   |
|        | No Portal ID                                                                                                |
|        |                                                                                                    |
| Step 8 | Enter "ID Types", "ID number" and click on "Next".                                                          |
|        | Note:<br>For ID Types <sup>2</sup> :                                                                        |
|        | c. Select "Previous NRIC / FIN" for ex-Singaporean or FIN-holder                                            |
|        | d. Select "Passport Number/Foreign ID" for foreign passport or identification                               |
|        | MySKILLSfuture Courses Assessments Digital Services Resources Q Login<br>Home > Download Certificates A- A+ |
|        | Help us identify you                                                                                        |
|        | ID Type ID Number Previous NRIC / FIN                                                                       |
|        | Next                                                                                                    |

\_\_\_\_

<sup>&</sup>lt;sup>2</sup> This should be the identification registered with the institution at the time of your study.

| Step 9  | For Foreigners who have Not linked My SF portal to their Social Media Account                                                                                                    |
|---------|----------------------------------------------------------------------------------------------------|
|         | Enter "Date of Birth", "Student ID / Matriculation Number", "Institution", "Captcha<br>Characters" and click on "Find Cert".<br>Please verify with the following details to retrieve your certificates.<br>ID Type<br>Previous NRIC / FIN<br>Date of Birth<br>Institution<br>Institution |
|         | Type the characters you see below.         Can't see the image? Click on the button below to refresh.         32894       2                                                                                                    |
|         | Back Find Cert                                                                                                    |
| Step 10 | Select the 'Social media' options to retrieve certificates. (This is to allow you to use your social login to retrieve your certificates subsequently.)                                                                                                    |
|         | Skip to Step 12                                                                                                    |

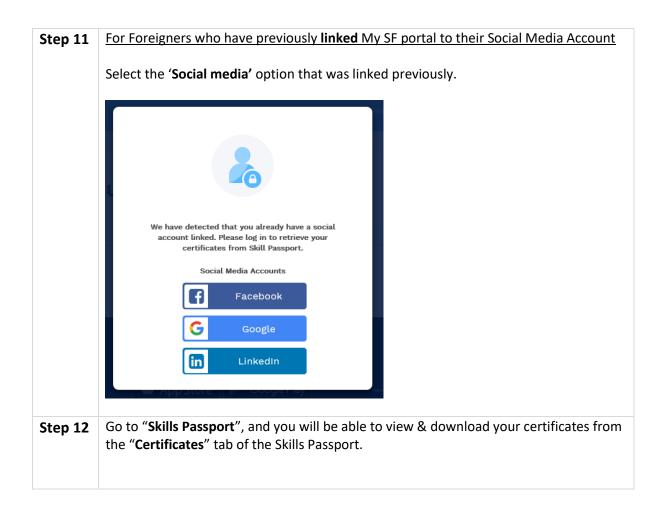

**Tips** : To view downloaded OpenCert, drag & drop it into the OpenCert Viewer (at <u>https://opencerts.io</u>).